## **Interactive Function**

## **To Connect the Interactive Pen to the PC**

Connect the USB A to B cable from the projector's USB 1(INTERACTIVE/SVC) port and a PC USB port.

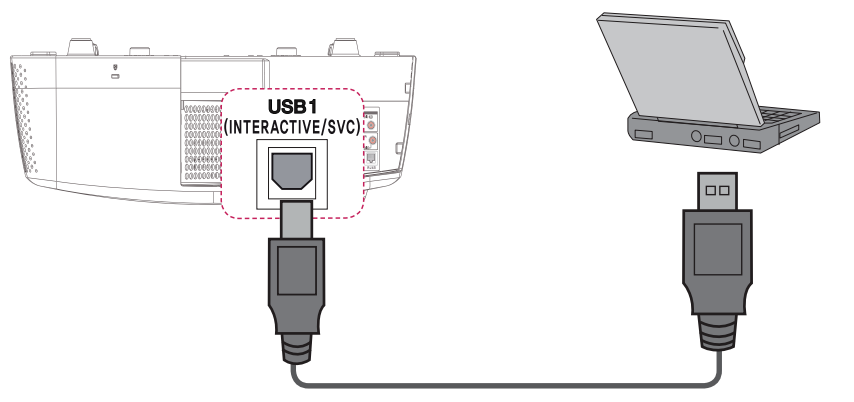

Connect the interactive dongle to the projector's **INTERACTIVE** port.

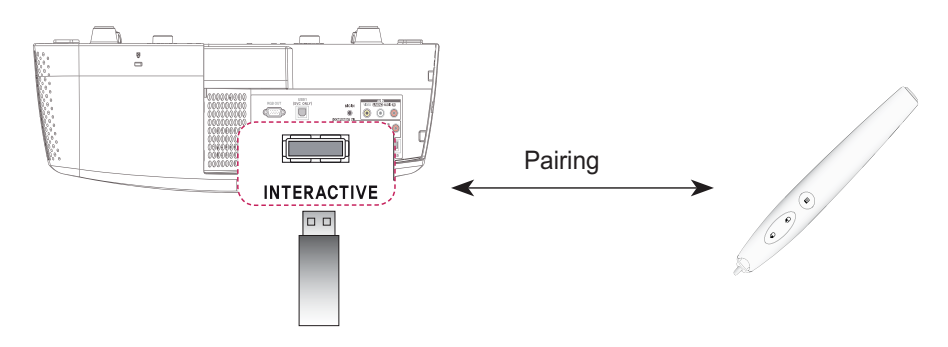

## **CAUTION**

- Up to two pens can be used at the same time.
- Pairing is not available when one of the paired pens is in use.
- In the Fixed Pairing mode, up to 10 pens can be paired one at a time.
- You must install the WizTeach program in the CD provided with the accessories on your PC before using the Annotation Software .
- If the interactive pen is not used for more than 30 seconds, it will switch to low power mode. Press any button to return the pen to normal mode.
- Use the remote control within the specified range (see "Operating Range with Interactive Pen"). You may experience communication failures when using the device outside the coverage area or if there are obstacles within the coverage area.
- You may experience communication failures depending on the accessories. Devices such as a microwave oven and wireless LAN operate in the same frequency band (2.4 GHz) as the interactive pen. This may cause communication failures.
- Make sure not to block the image when using the interactive pen.

## **Using The Interactive Pen**

### **Interactive Pen and Button**

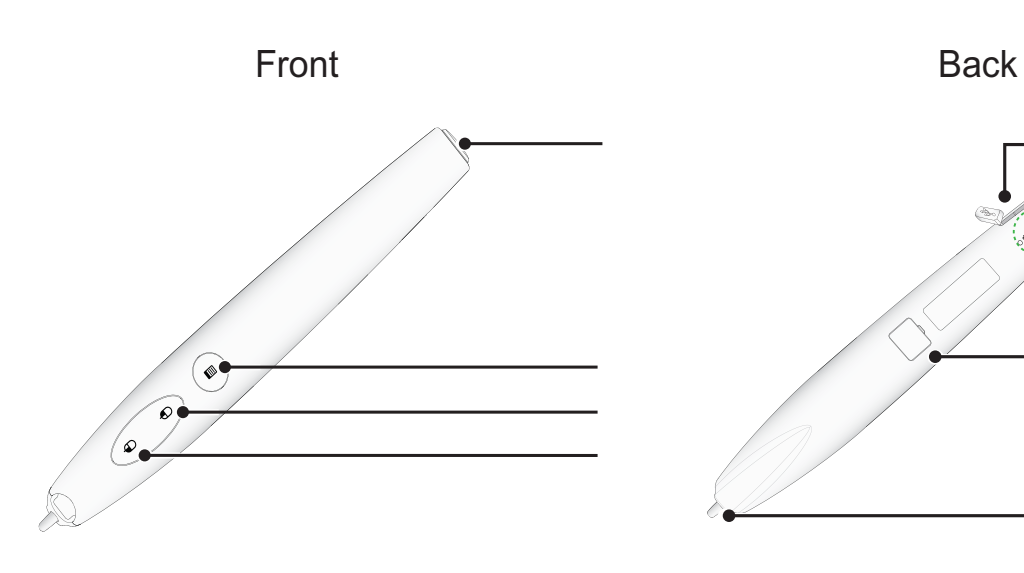

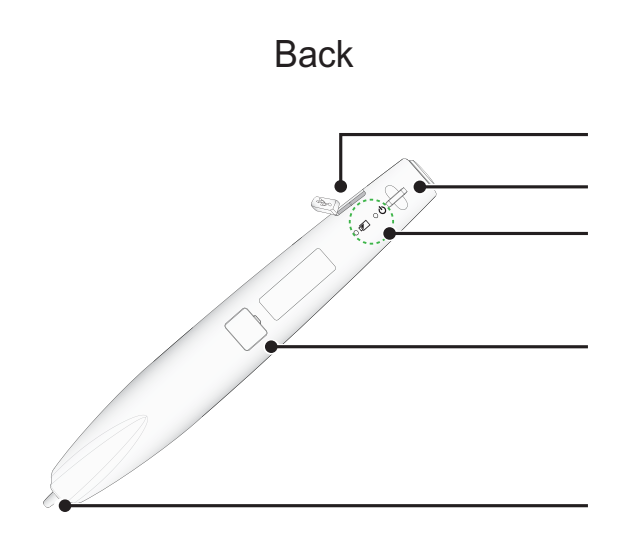

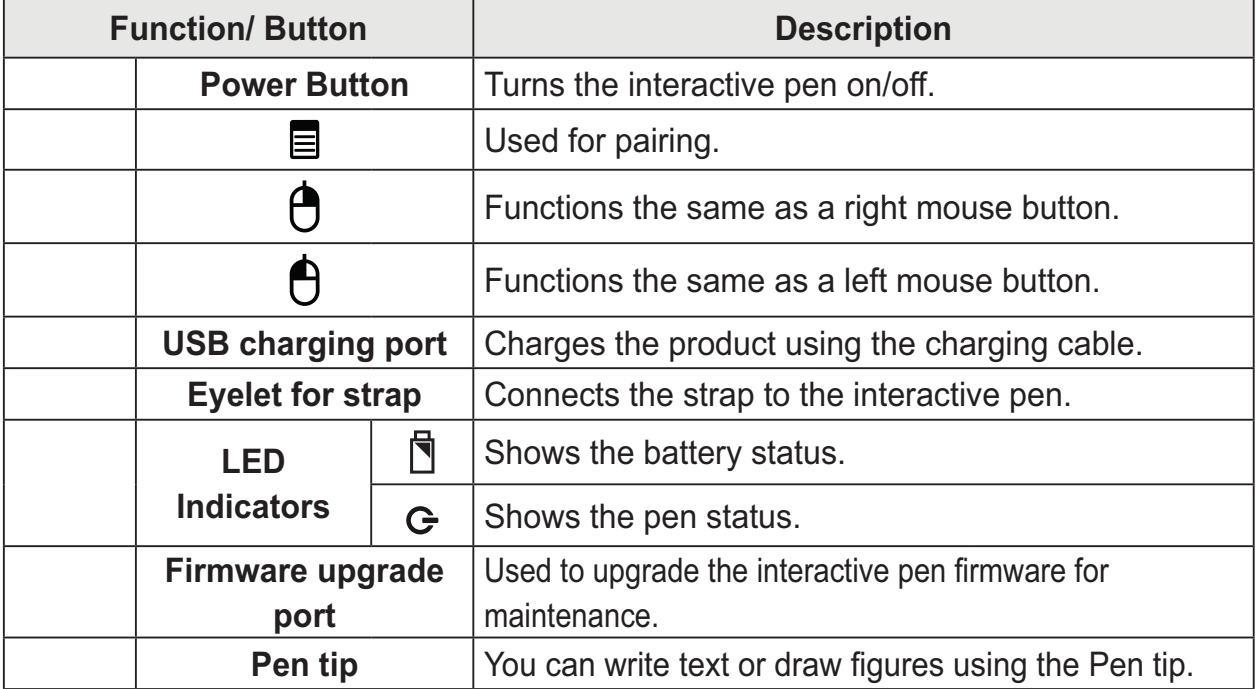

## **Using the Interactive Pen Button**

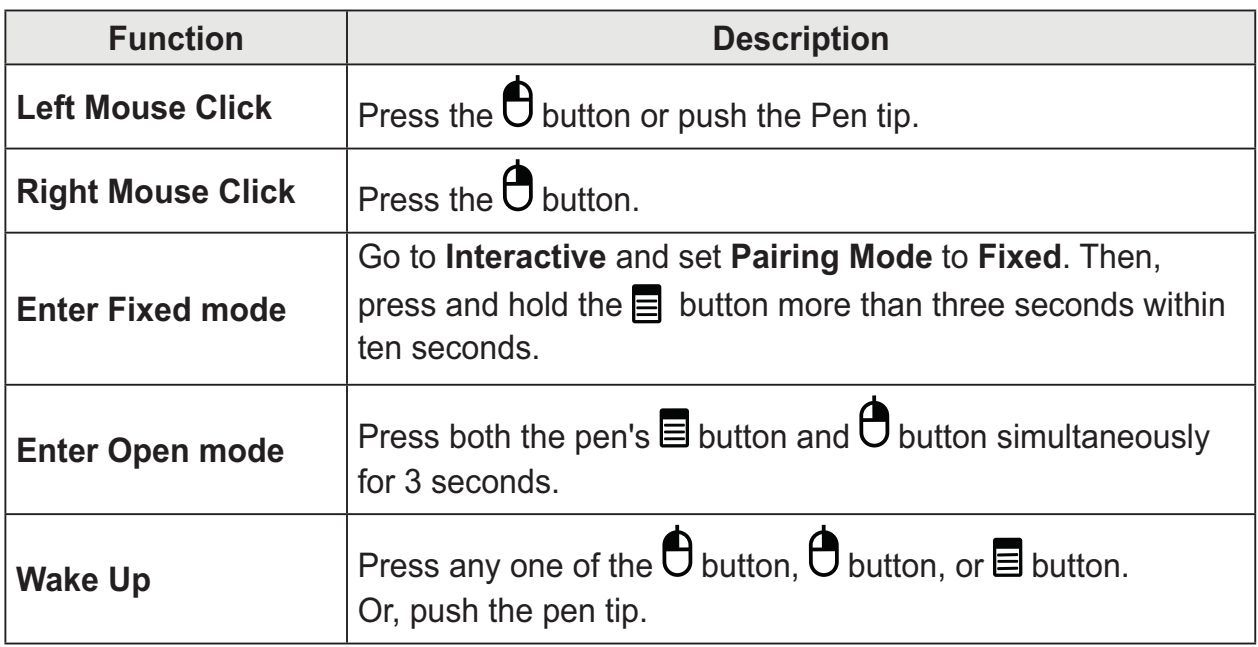

• Make sure that the interactive pen is not pointing toward the screen when entering each mode.

## **CAUTION**

- If there are foreign objects or dust on the lens at the tip of the interactive pen, gently wipe with a cotton swab.
- Foreign objects or dust on the lens surface may cause malfunction of the interactive pen.

## **To Charge the Interactive Pen**

To charge the battery, connect the interactive pen to the PC with the charging cable.

(Check that the PC is turned on before connection.)

The battery light stays on during charging and will turn off when charging is complete. When charging is complete, disconnect the charging cable in order to use it. Alternatively, use the interactive pen while connected by the charging cable if charging is not complete.

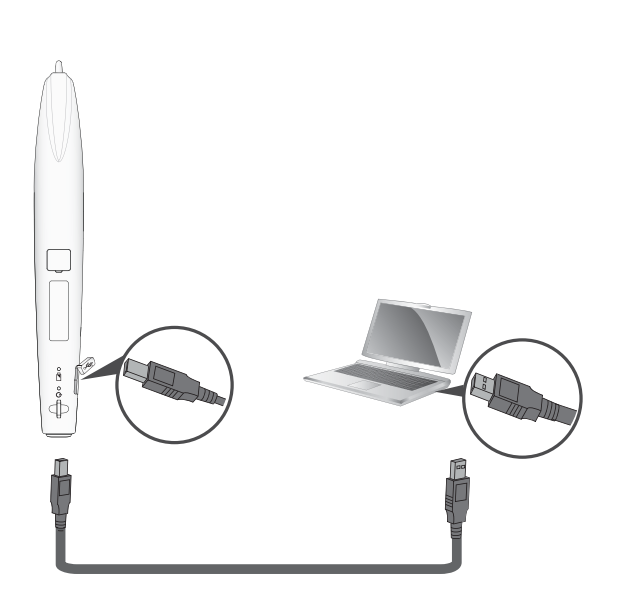

- Warning message (low battery) - When the battery voltage is 3.6 V or lower, the low battery warning message is displayed. The interactive pen will work for about 10 minute after this message is displayed.
	- The interactive pen may not work when the battery level is 3.4 V or lower.
- When you use the pen for the first time, charge the battery for at least 3 hours. The fully charged battery lasts 20 hours when it is continuously used, or four weeks in standby mode.

## **WARNING**

- Do not replace or repair the battery yourself.
- To charge the interactive pen, use the charging cable provided to connect the pen to USB port of the PC.

## **Description of LED Interactive Pen Indicators**

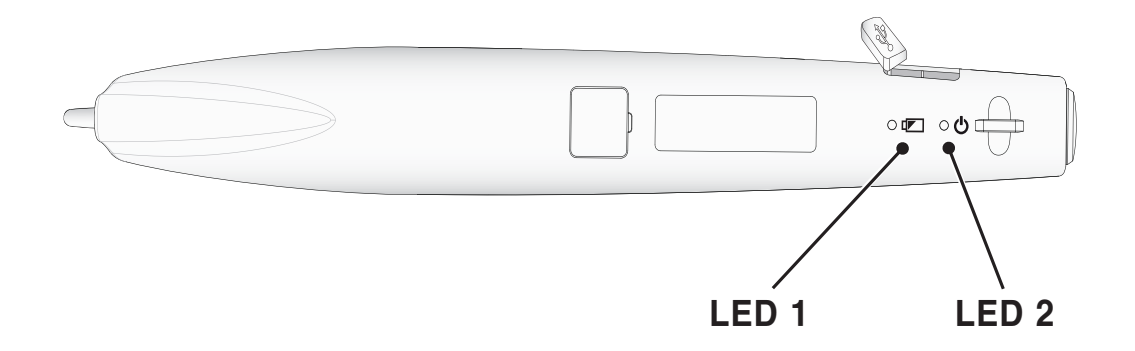

| <b>Pen Operation</b>                                       | <b>LED Indicators</b>              |                                                                      |
|------------------------------------------------------------|------------------------------------|----------------------------------------------------------------------|
|                                                            | $\mathbb{Z}$ (LED 1)               | $U$ (LED 2)                                                          |
| Charging battery                                           | The green light is on              |                                                                      |
| <b>Battery charging</b><br>required                        | 적색등 LED 4초마다<br>1회씩 깜박임            |                                                                      |
| Open Mode<br>- Searching a projector<br>to connect         |                                    | The green light quickly<br>flashes twice per second.                 |
| <b>Fixed Mode</b><br>- Searching a projector<br>to connect |                                    | The green light flashes<br>twice at fixed intervals every<br>second. |
| Attempting to pair                                         |                                    | The green light flashes very<br>quickly.                             |
| Enter Open mode, or<br>pairing is complete                 |                                    | The green light slowly flashes<br>three times.                       |
| <b>Pairing failed</b>                                      |                                    | The red light slowly flashes<br>five times.                          |
| The pen is connected to<br>the projector                   |                                    | The green light flashes every<br>three seconds.                      |
| When the pen is pointing<br>the projector screen           |                                    | The red light is on or flashing<br>quickly.                          |
| Entering low power<br>mode                                 | The red light has flashed<br>once. | The red light has flashed<br>once.                                   |

<sup>•</sup> LED 1 relates to the battery for the interactive pen and LED 2 relates to the operation status of the interactive pen.

## **To Replace the Pen tip**

When the pen tip is worn out, replace it as shown in the figure below.

Open Close

 $\ddot{\theta}$ 

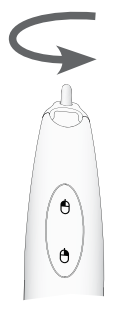

Turn the pen tip to the right to remove it from the interactive pen, as shown in the figure below.

Turn the pen tip to the left to install it onto the interactive pen, as shown in the figure below.

### **How to Use the Strap**

Use the strap to prevent dropping the interactive pen. Use the pen safely so as not to cause injury or damage to nearby objects.

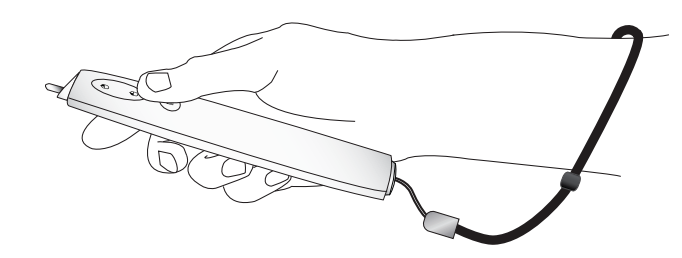

## **CAUTION**

- Be sure to wear the strap on your wrist when using the interactive pen.
- Store the interactive pen in the hard case.

## **Operating Range with Interactive Pen**

- It is designed to work on the screen with the size of 762 mm 2540 mm.
- You can use two Interactive pens at the same time.
- Actual operating range may slightly differ from the diagram.
- If the projector screen darkens due to the surrounding environment, the operating range of the interactive pen may be affected.

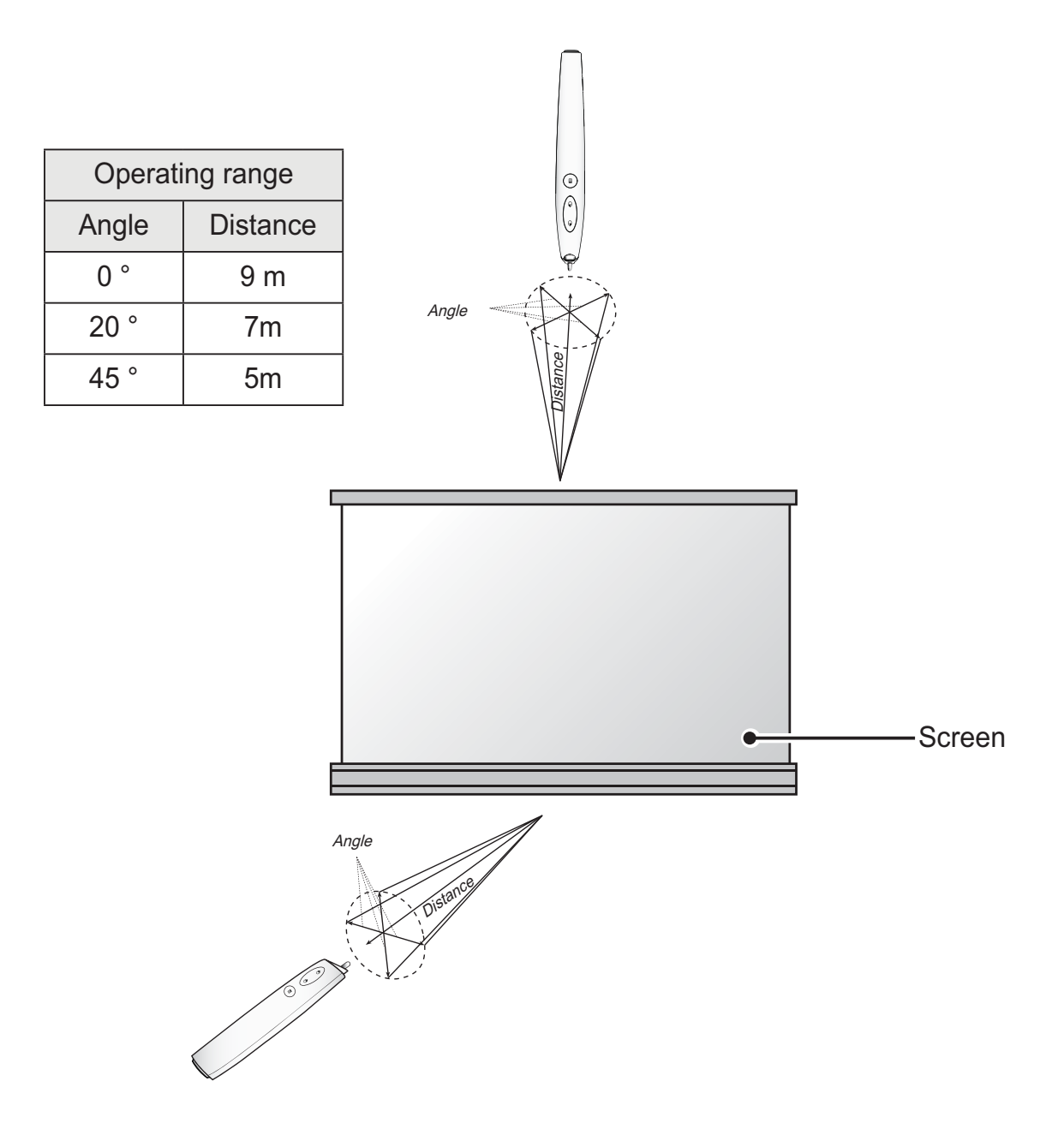

### (For SA565 only) **To Use the Interactive Pen Functions**

• Make sure that the Computer/Laptop screen is displayed on the projector screen.

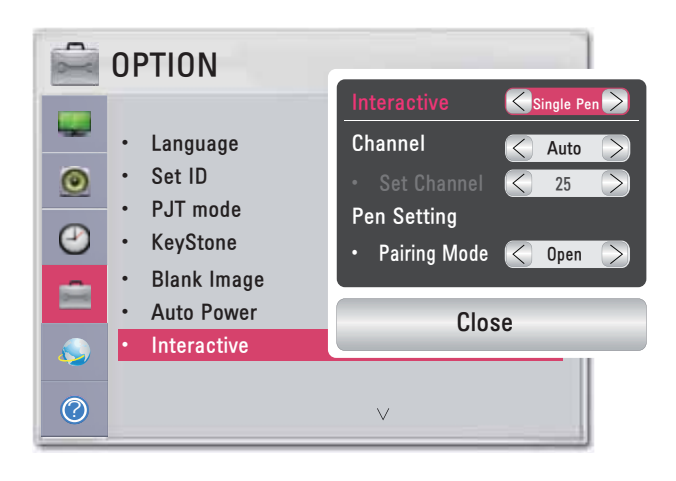

- **4** Press the MENU button.
- 2 Select OPTION using the and buttons, and press the OK button.
- **6** Select Interactive using the and buttons, and press to and buttons, and press the OK button.
	- To return to the previous screen, press the  $\leq$  button.
- **7** Select which item you want using the , , and buttons, and press the OK button.
	- $-$  After the settings have been changed, press the Close button to close the window.

The interactive function settings are as follows:

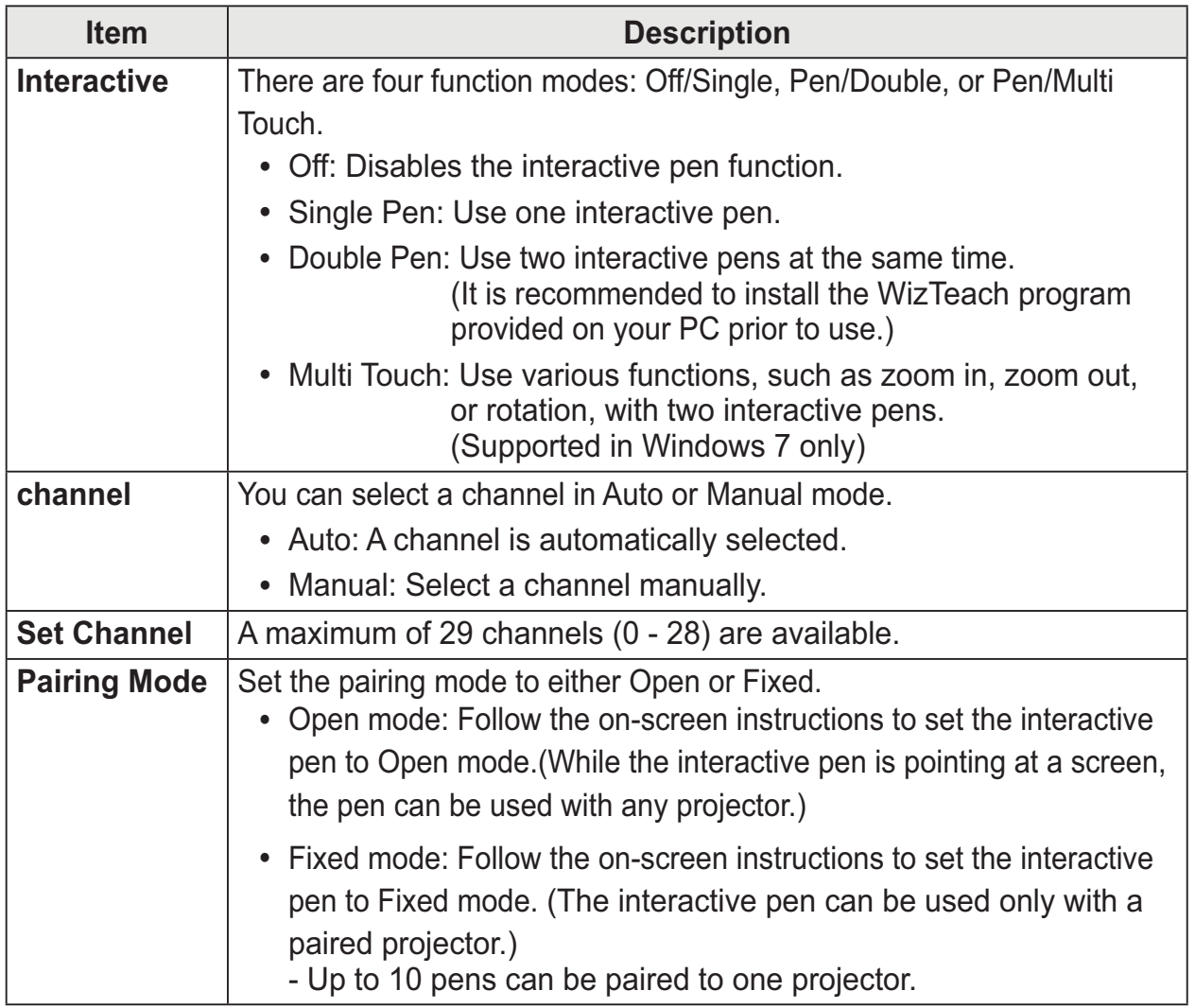

## **Troubleshooting the Interactive Pen Function**

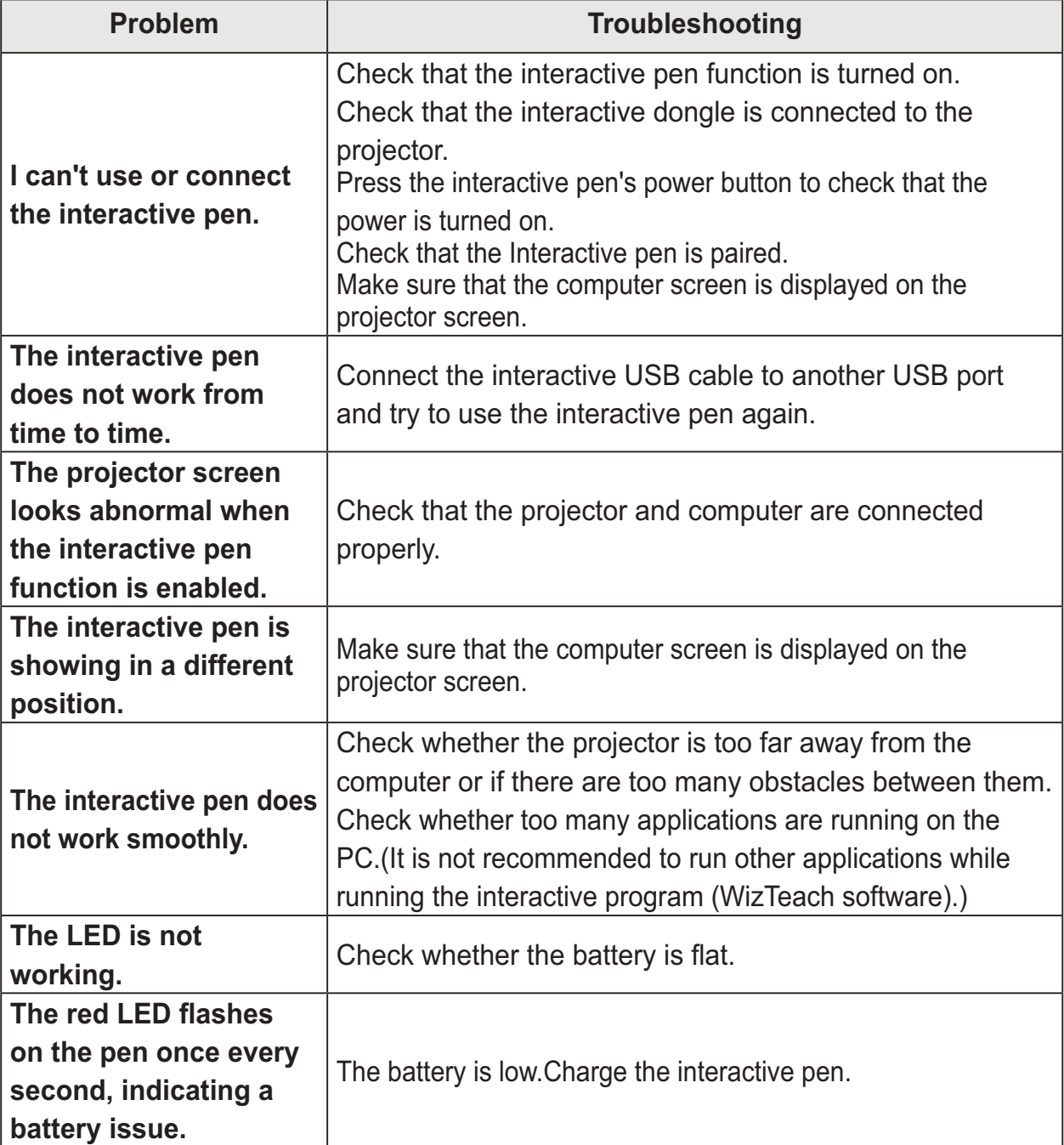

## **Serial Communication Function**

## **Using Serial Communication**

If the projector is connected to a PC through an RS-232C cable, you can use the PC to control functions of the projector such as power On/Off or input selection, etc. It cannot be used with the Ez-Net Manager concurrently. For serial communication, use RJ45 Off in the Network Settings.

## **Establishing Serial Communication**

Connect the RS-232C (serial connector) of the PC to the RS-232C connector at the back of the projector.

You need to purchase a cable to connect the RS-232C connectors as it is not provided as an accessory.

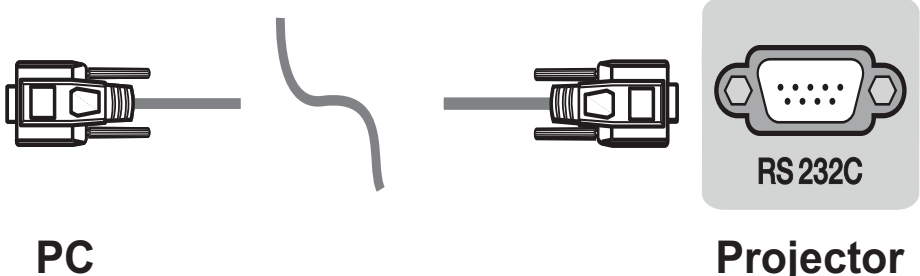

\* A RS-232C cable is necessary for the remote control of the projector (see Figure 1).

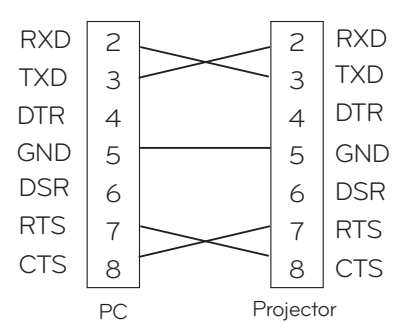

[Figure 1] RS-232 Connection Diagram

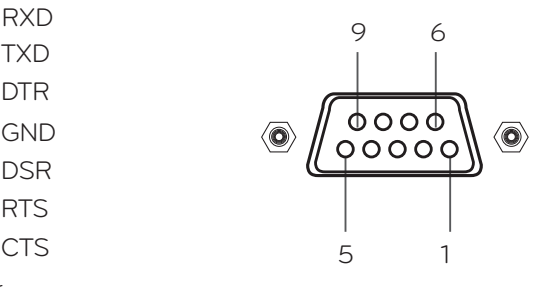

\* There is no connection to Pin 1 and Pin 9.

#### **Communication Parameter Setup**

- · Baud Rate: 9600 bps(UART)
- Data Length: 8 bit
- Parity: none
- Stop bit: 1 bit
- Flow Control: none
- Communication code: ASCII code

## **Communication Protocol**

#### <u>1. Transmission</u>

#### [Command1] [Command2] [ ] [Set ID] [ ] [Data] [Cr]

- \* [Command1]: The first command to control the projector (k. j, x, ASCII code, 1 character)
- \* [Command2]: The second command to control the projector (ASCII code, 1 character)
- \* [Set ID]: Used to select the set to control; ID can be granted for each set listed in the Special Menu, which can be selected from the range '1 - 99 (0 x 01 - 0 x 63)'. If Set ID is set to '00', you can control all the sets. In the command line, a hexadecimal value is used as a Set ID.
- \* [Data]: Used to send data needed for the commands mentioned above. If it is in ASCII code, 2 characters are sent.
- \* If the data is 'FF', it means data read mode.
- \* [Cr]: Carriage Return

**Data Structure**

- lt corresponds to ASCII code '0x0D'.
- \* [ ]: ASCII code character corresponding to "Space Bar" separating command, Set ID, and data.

#### 2. OK Acknowledgement

#### [Command2] [ ] [Set ID] [ ] [OK] [Data] [x]

\* If a set receives the data successfully, it returns ACK in the above format. Here, the data will be the information from the projector indicating the current status of the projector if it is in data read mode. The projector itself will return the data from the PC if it is in data write mode.

#### 3. Error Acknowledgement

#### [Command2] [ ] [Set ID] [ ] [NG] [Data] [x]

\* If a set receives an abnormal piece of data such as a non-supported function or there is a communication error, it returns ACK in the above format.

Data [01] : illegal code

- (This command is not supported.)
- [02]: not support function
- (This function is not supported.)
- $[03]$ : wait and retry
	- (Wait and try again after a while.)

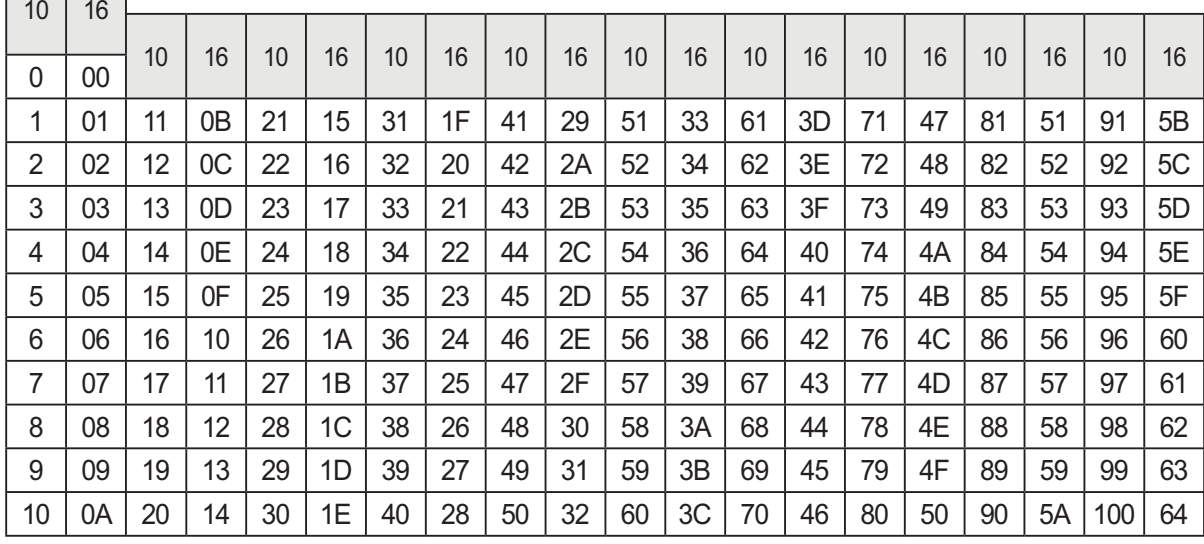

### **Command Reference List**

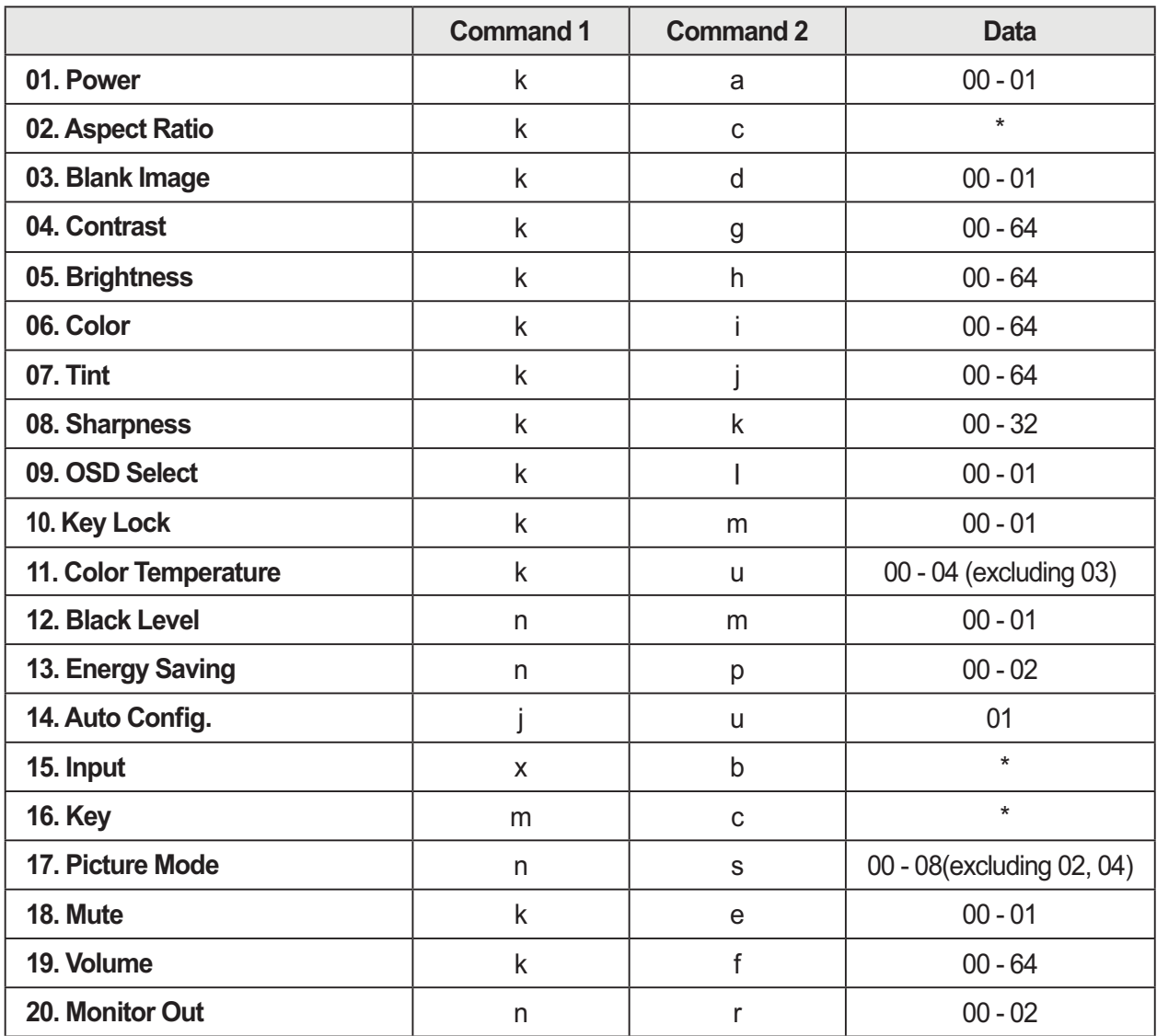

• For more information about the data(\*), refer to next page.

#### **01. Power (Command: ka)**

 $\Rightarrow$  Powers the set on/off. When Magical Mirroring or Wi-Fi Screen Share is running, only the Power function is available to use.

#### Transmission

#### [k][a][][Set ID][][Data][Cr]

Data 00: Power Off 01: Power On

#### **Ack**

#### [a][[Set ID][[OK][Data][x]

Data 00: Power Off 01: Power On

 $\Rightarrow$  Shows the power on/off status.

#### **Transmission**

[k][a][][Set ID][][FF][Cr]

#### Ack

#### ¢ £¢£¢N(-£¢£¢&{£¢- £¢!£

Data 00: Power Off 01: Power On

\* As with other functions, if data is transmitted as '0xFF' in the above format, the current status of each function is returned as a feedback in Ack data.

#### **02. Screen size (Command: kc)**

 $\Rightarrow$  Adjusts the screen size. Transmission

#### [k][c][][Set ID][][Data][Cr]

Data 01: Normal Screen (4:3) 02: Wide Screen (16:9) 04: Zoom 06: Set By Program 08: Full 09: Just Scan 10 - 1f: Cinema Zoom 1 - 16

#### Ack

#### [c][] [Set ID][][OK][Data][x]

Data 01 : Normal Screen (4:3) 02: Wide Screen (16:9) 04: Zoom 06: Set By Program 08: Full 09: Just Scan 10 - 1f: Cinema Zoom 1 - 16

#### **03. Blank Image (Command: kd)**

 $\Rightarrow$  Enables/disables the blank image. **Transmission** 

#### [k][d][][Set ID][Data][Cr]

Data 00: Screen Mute Off (picture on) 01: Screen Mute On (picture off)

#### Ack

#### [d][[Set ID][[OK][Data][x]

Data 00: Screen Mute Off (picture on) 01: Screen Mute On (picture off)

#### **04. Contrast (Command: kg)**

 $\Rightarrow$  Adjusts the contrast. Disabled when the Black Mode is selected. Transmission

#### [k][g][][Set ID][][Data][Cr]

Data Min : 0H - Max : 64H (\* Transmitted in hexadecimal code) \* See the data structure.

Ack

#### [g][[Set ID][[OK][Data][x]

Data Min : 0H - Max : 64H

#### **06. Color (Command: ki)**

 $\Rightarrow$  Adjusts the color.

Disabled when the Black mode is selected. Transmission

#### [k][i][][Set ID][][Data][Cr]

Data Min: 0H - Max: 64H

(\* Transmitted in hexadecimal code) \* See the data structure.

#### Ack

#### [i][[Set ID][][OK][Data][x]

Data Min: 0H - Max: 64H

#### **05. Brightness (Command: kh)**

 $\Rightarrow$  Adjusts the brightness. Disabled when the Black mode is selected. **Transmission** 

[k][h][][Set ID][][Data][Cr]

Data Min : 0H - Max : 64H

(\* Transmitted in hexadecimal code) \* See the data structure.

Ack

#### [h][] [Set ID][[OK][Data][x]

Data Min : 0H - Max : 64H

### **07. Tint (Command: kj)**

 $\Rightarrow$  Adjusts the tint. Disabled when the Black mode is selected.

Transmission

#### [k][j][][Set ID][][Data][Cr]

- Data Red: 0H Green: 64H (\* Transmitted in hexadecimal code)
	- \* See the data structure.

#### Ack

#### [j][[Set ID][[OK][Data][x]

Data Red: 0H - Green: 64H

#### **08. Sharpness (Command: kk)**

 $\Rightarrow$  Adjusts the sharpness. Disabled when the Black mode is selected. **Transmission** 

#### [k][k][][Set ID][][Data][Cr]

- Data Min : 0H Max : 32H
	- (\* Transmitted in hexadecimal code) \* See the data structure.

#### **Ack**

#### [k][[Set ID][[OK][Data][x]

Data Min : 0H - Max : 32H

#### **10. Key Lock (Command: km)**

 $\Rightarrow$  Enables the lock function for the remote control and local keypad.

#### **Transmission**

#### [k][m][][Set ID][][Data][Cr]

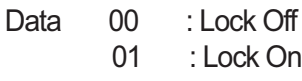

Ack

#### [m][] [Set ID][][OK][Data][x]

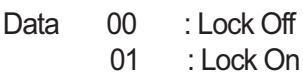

\* This function is used when the remote control is not being used. If remote control lock is on, none of the buttons of the local keypad and remote control will work.

#### **09. OSD Select (Command: kl)**

 $\Rightarrow$  Selects OSD On/Off. **Transmission** 

#### [k][l][][Set ID][][Data][Cr]

Data 00: OSD Select Mode Off 01: OSD Selection Mode On

**Ack** 

#### [I][[Set ID][[OK][Data][x]

Data **7731 Mode Off** Select Mode Off 01: OSD Selection Mode On

#### **11. Color Temperature (Command: ku)**

 $\Rightarrow$  Adjusts the color temperature.

Disabled when the Black mode is selected. Transmission

#### [k][u][][Set ID][][Data][Cr]

Data 00: Medium 01: Cool  $02:$  Warm tural (\* Transmitted in hexadecimal code) \*Data 03 is not used.

#### Ack

#### [u][[Set ID][[OK][Data][x]

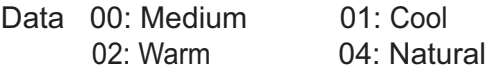

#### **12. Black Level (Command: nm)**

 $\Rightarrow$  Adjusts the black level. Disabled when the Black mode is selected. **Transmission** 

#### [n][m][][Set ID][][Data][Cr]

Data 00: Low 01: High (\* Transmitted in hexadecimal code)

Ack

[m][[Set ID][[OK][Data][x]

Data 00: Low 01: High

#### 14. Auto Configure (Command: ju)

 $\Rightarrow$  Adjusts the video position in RGB mode and minimizes image shaking. Transmission

#### [j][u][][Set ID][][Data][Cr]

Data  $01$ : To set (\* Transmitted in hexadecimal code)

**Ack** 

[u][] [Set ID][[OK][Data][x]

Data  $01$ : To set

#### **13. Energy Saving (Command: np)**

 $\Rightarrow$  Sets the energy saving mode. **Transmission** 

#### [n][p][][Set ID][][Data][Cr]

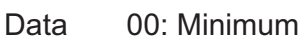

- Data 01: Medium
- Data 02: Maximum

(\* Transmitted in hexadecimal code)

#### Ack

#### [p][] [Set ID][[OK][Data][x]

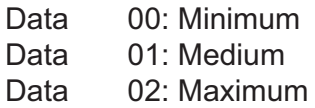

#### **15. Input Select (Command: xb)**

 $\Rightarrow$  Select the input signal of the set. **Transmission** 

#### [x][b][[Set ID][[Data][Cr]

Data 40: Component 60: RGB 1 61: RGB 2 90 : HDMI (\* Transmitted in hexadecimal code)

#### Ack

#### [b][] [Set ID][[OK][Data][x]

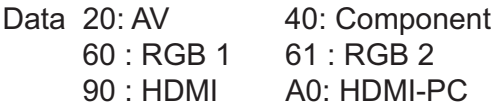

#### **16. Key (Command: mc)**

 $\Rightarrow$  Sends a key code of the IR remote control. **Transmission** 

#### [m][c][][Set ID][][Data][Cr]

Data Key Code: see page 86. (\* Transmitted in hexadecimal code)

Ack

#### [c][] [Set ID][[OK][Data][x]

Data Key Code

#### **17. Picture Mode (Command: ns)**

 $\Rightarrow$  Sets the picture mode. **Transmission** 

#### [n][s][][Set ID][][Data][Cr]

Data 00: Vivid 01: Sta ndard 03 : Cinema  $05:$  Game 06 : Black Mode 07 : Expert 1  $08:$  Expert 2 (\* Transmitted in hexadecimal code)

#### **Ack**

#### [s][] [Set ID][][OK][Data][x]

- 770 760N
- ndard
	- 03 : Cinema  $05:$  Game
	- 06 : Black Mode  $07:$  Expert 1
	- $08:$  Expert 2
	- (\* Transmitted in hexadecimal code)

#### **18. Mute (Command: ke)**

 $\Rightarrow$  Enables/disables the mute function. **Transmission** 

#### [k][e][][Set ID][][Data][Cr]

Data 00 : Mute On (Volume Off) 01 : Mute Off (Volume On)

Ack

#### [e][] [Set ID][][OK][Data][x]

Data 00 : Mute On (Volume Off) 01 : Mute Off (Volume On)

#### **19. Volume (Command: kf)**

 $\Rightarrow$  Adiusts the volume. **Transmission** 

#### [k][f][][Set ID][][Data][Cr]

- Data Min : 0H Max : 64H
	- (\* Transmitted in hexadecimal code) \* See the data structure.

#### Ack

#### [f][] [Set ID][[OK][Data][x]

Data Vol 00 : 0H - Vol 100 : 64H

#### **20. Monitor Out (Command: nr)**

 $\stackrel{!}{\Rightarrow}$  Select either RGB1 or 2 input as Monitor Out. **Transmission** 

#### [n][r][][Set ID][][Data][Cr]

Data 00 : RGB 1 01 : RGB 2  $02:$  Auto

#### Ack

#### [r][] [Set ID][[OK][Data][x]

Data 00: RGB 1 01: RGB 2  $02:$  Auto

## **<Key Code>**

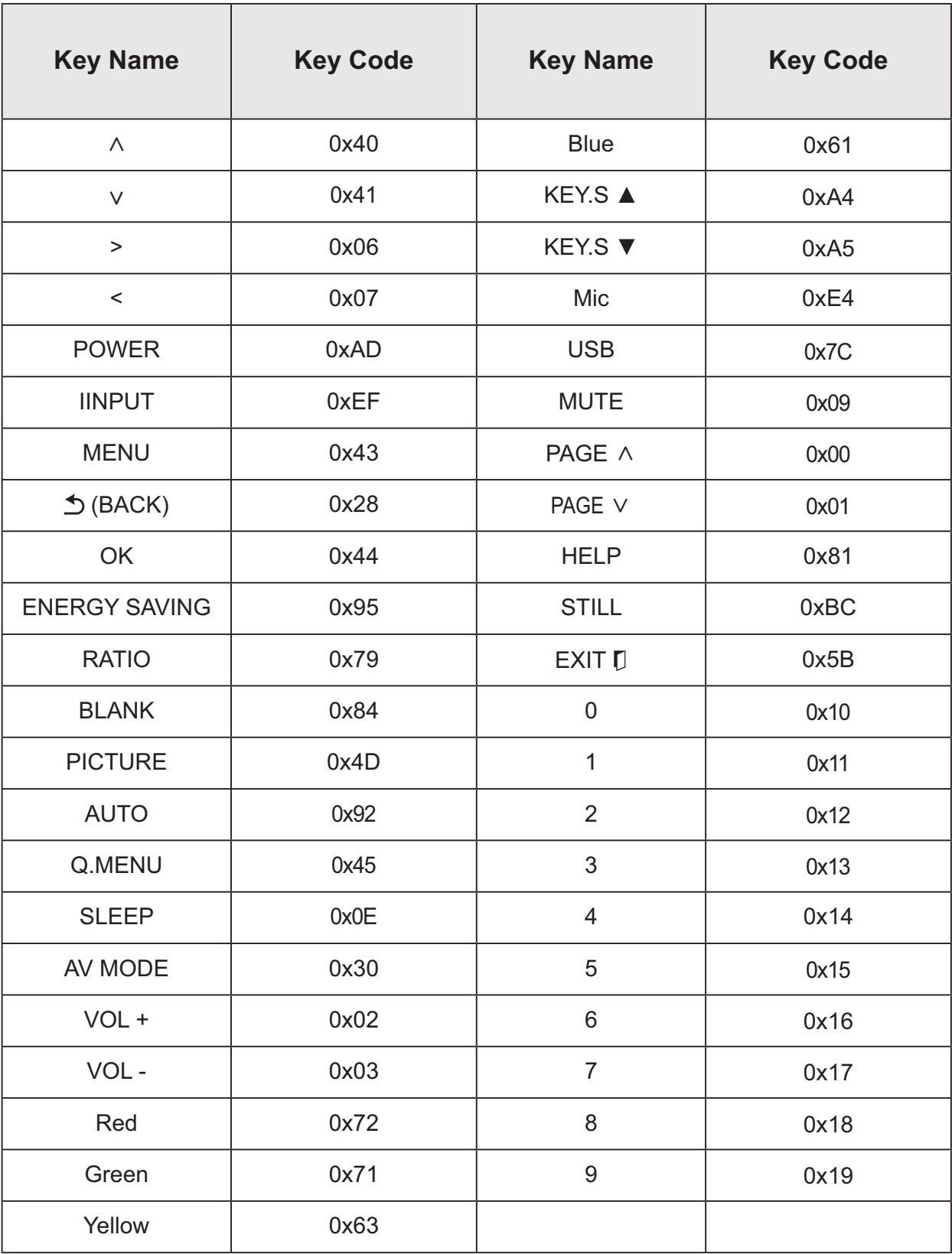

## **MAINTENANCE**

Clean your projector to keep it in optimal condition.

## **Cleaning**

## **Cleaning the Lens**

If there is any dust or staining on the lens surface, you must clean the lens. Use an air spray or a cleaning cloth to clean the lens.

To remove dust or stains, use an air spray or apply a small amount of cleaning agent onto a swab or soft cloth to lightly rub the lens.

Please be aware that liquid may flow into the lens if the product is sprayed directly onto the lens.

### **Cleaning the projector case**

To clean the projector case, first unplug the power cord.

To remove dust or stains, use only a dry, lint-free, nonabrasive cloth to polish the lens.

Do not use alcohol, benzene, thinners or other chemicals, which may damage the case.

## **Updating Software**

When software update is required, run the software update to obtain the latest software version.

You can manually check for and download any software updates.

- **1** Press the **MENU** button.
- **2** Select **SUPPORT** and go to **Software** Update.

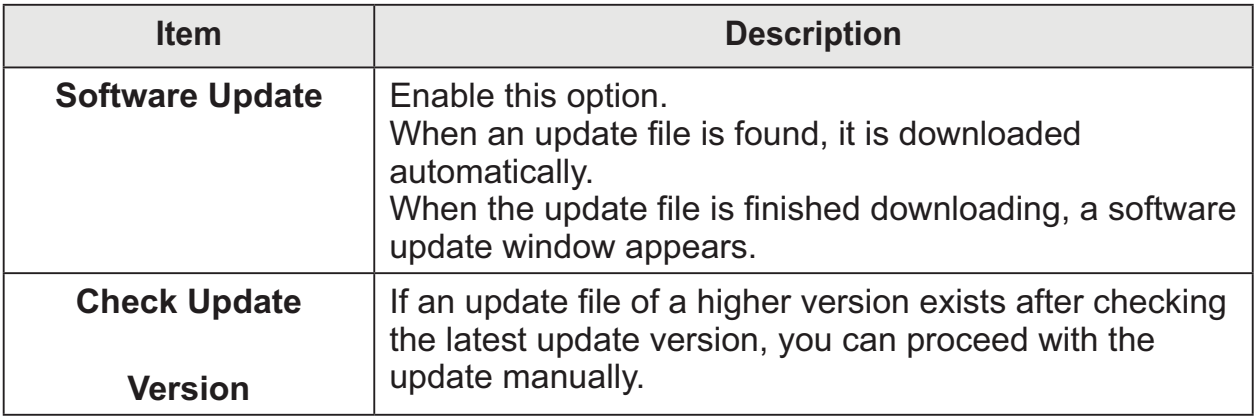

The update service to get the latest version is provided through an Internet connection.

• If the software is not updated, some functions may not work well.

## **Wireless Specifications**

## Wireless LAN module(WN8122E) specification

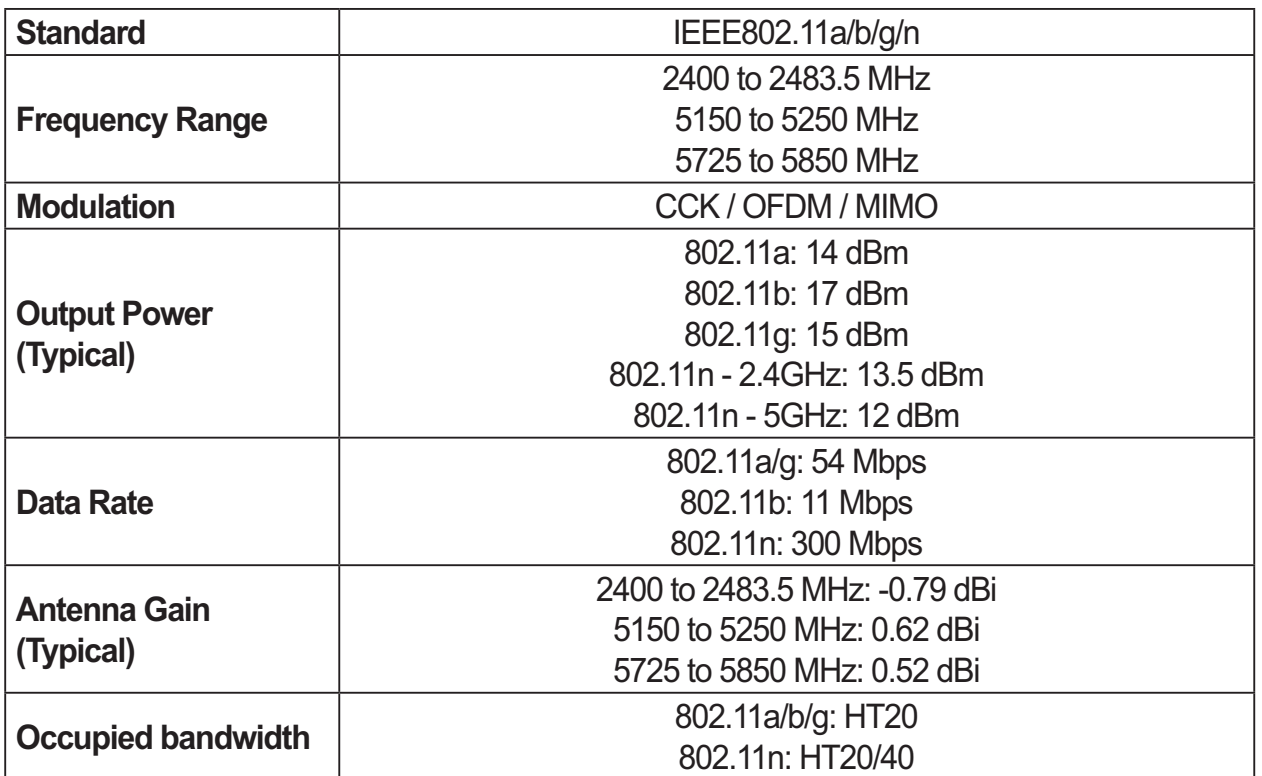

• Because band channel used by the country could be different, the user can not change or adjust the operating frequency and this product is set for the regional frequency table.

# $C$   $C$  0168 $O$

## Wireless Specifications of the Interactive Dongle/Pen

(For SA565 only)

The interactive pen communicates with the interactive a projector's interactive dongle.

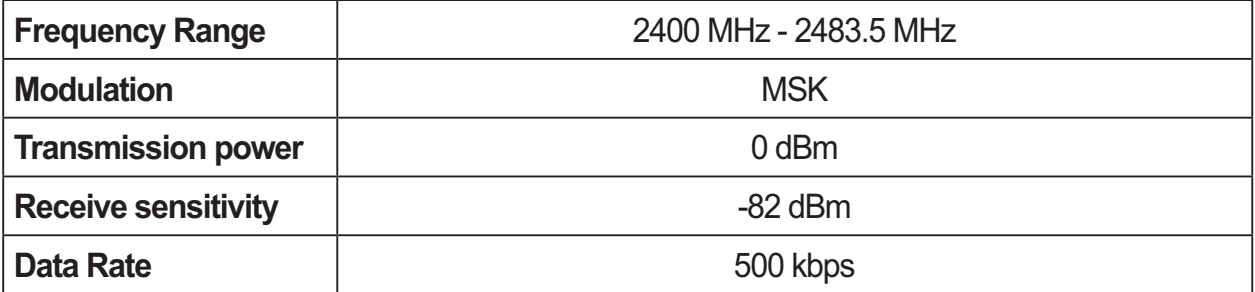

## **SPECIFICATIONS**

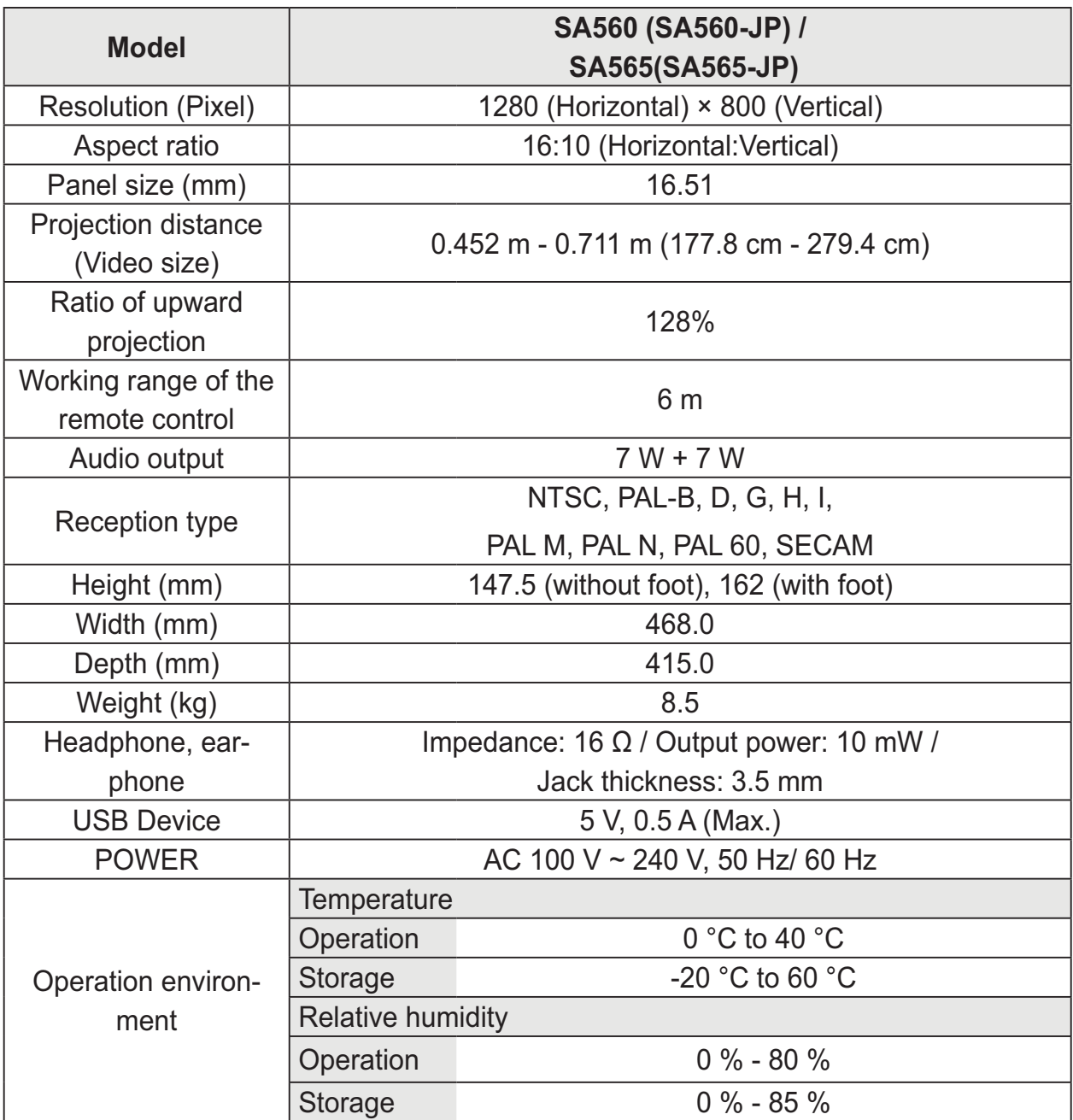

**Supported Monitor Display**

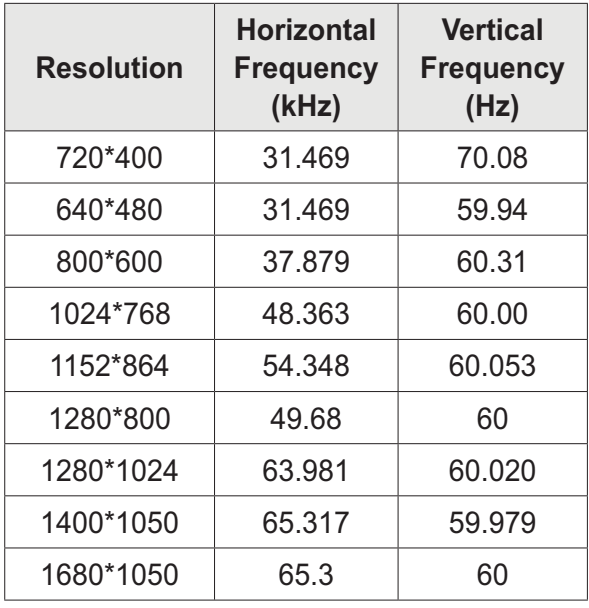

- If an invalid signal is input into the projector, it will not be displayed properly on the screen or a message such as "No Signal" or "Invalid Mode" will be displayed.
- The projector supports the DDC1/2B type as the Plug & Play function (Auto-recognition of PC monitor).
- PC sync signals supported: Separate Sync.
- In PC mode, 1280x800 is recommended for the best picture quality.
- The 1400x1050 resolution may not be supported depending on the PC type.

#### **Component Port Connection**

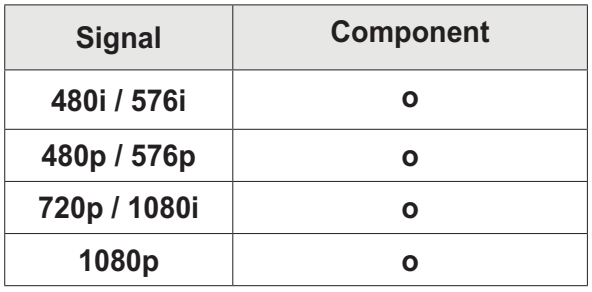

#### **HDMI/DVI-DTV/WiDi mode**

#### **supported**

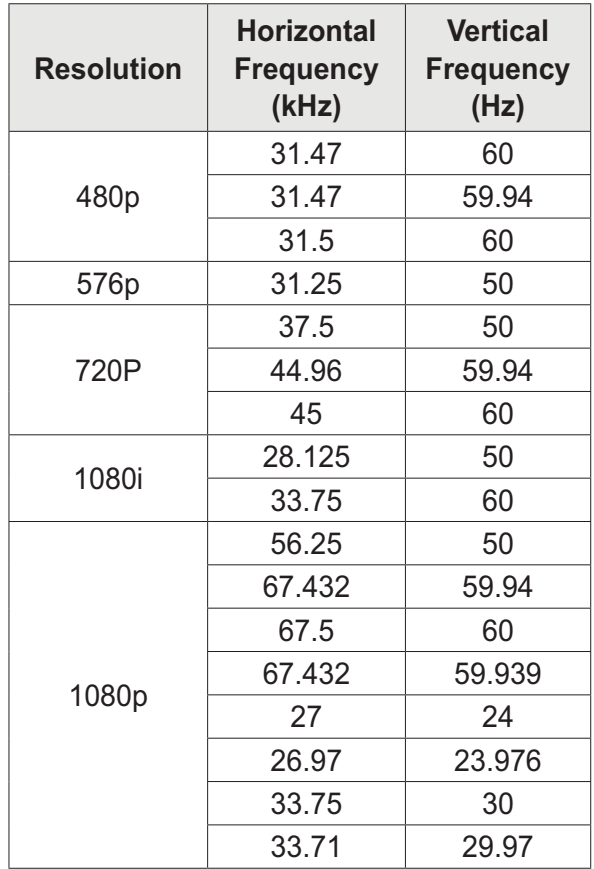

#### **Open Source Software Information**

To obtain the source code under the GPL, LGPL, MPL and other open source licenses, which is contained in this product, please visit

#### **http://opensource.lge.com**.

In addition to the source code, all referenced license terms, warranty disclaimers and copyright notices are available for download.

If you send an email to opensource $@$ lge.com to request the software's open source code installed on the projector within three years of purchase, we will send you a CD-ROM. You will only be charged a minimum for packaging and delivery.

#### **) Federal Communications Commission(FCC) Statement ederal**

You are cautioned that changes or modifications not expressly approved by the part responsible

for compliance could void the user's authority to operate the equipment.

This equipment has been tested and found to comply with the limits for a Class B digital device, pursuant to part 15 of the FCC rules.

These limits are designed to provide reasonable protection against harmful interference in a residential installation.

This equipment generates, uses and can radiate radio frequency energy and, if not installed and used in accordance with the instructions, may cause harmful interference to radio communications.

However, there is no guarantee that interference will not occur in a particular installation.

If this equipment does cause harmful interference to radio or television reception, which can be determined by turning the equipment off and on, the user is encouraged to try to correct the

interference by one or more of the following measures:

-. Reorient or relocate the receiving antenna.

-. Increase the separation between the equipment and receiver. .

-. Connect the equipment into an outlet on a circuit different from that to . which the receiver is connected

-. Consult the dealer or an experienced radio/TV technician for help. .

This device complies with Part 15 of the FCC Rules.

Operation is subject to the following two conditions:

1) this device may not cause harmful interference, and

2) this device must accept any interference received, including interference that may cause undesired operation of the device.

#### **Indoor use only**

FCC Caution: Any changes or modifications not expressly approved by the party responsible for compliance could void the user's authority to operate this equipment.

Caution: Exposure to Radio Frequency Radiation.

1. This device and its antenna must not be co-located or operating in conjunction with any other antenna or transmitter.

2. This equipment complies with FCC RF radiation exposure limits set forth for an uncontrolled environment. This equipment should be installed and operated with a minimum distance of 20 centimeters between the radiator and your body.

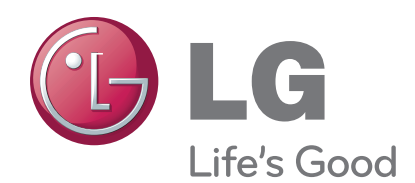

The model and serial number of the projector are located on the back or on the side of the projector. Record them below should you ever need service.

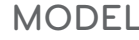

**SERIAL**